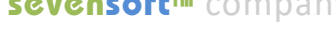

a [sevensoft™](http://www.sevensoft.com/cv.html) company

CARJINI™

# Auction Tracker Guide

**RYAN D. MARSHALL CHIEF ARCHITECT** **RYAN@SEVENSOFT.COM SEVENSOFT.COM**

**FEBRUARY-2017**

# **Auction Tracker**

## **Main CONTROLS Overview**

- a **Toggle Main Menu** Open or close main menu.
- b **Auction Selection**
- c **Auction Map Selection**
- d **Toggle Settings Window**
- *<u><b>* Auction Detail</u> Select any listed events to navigate to the inventory view.
- f **Settings Window** (see below)

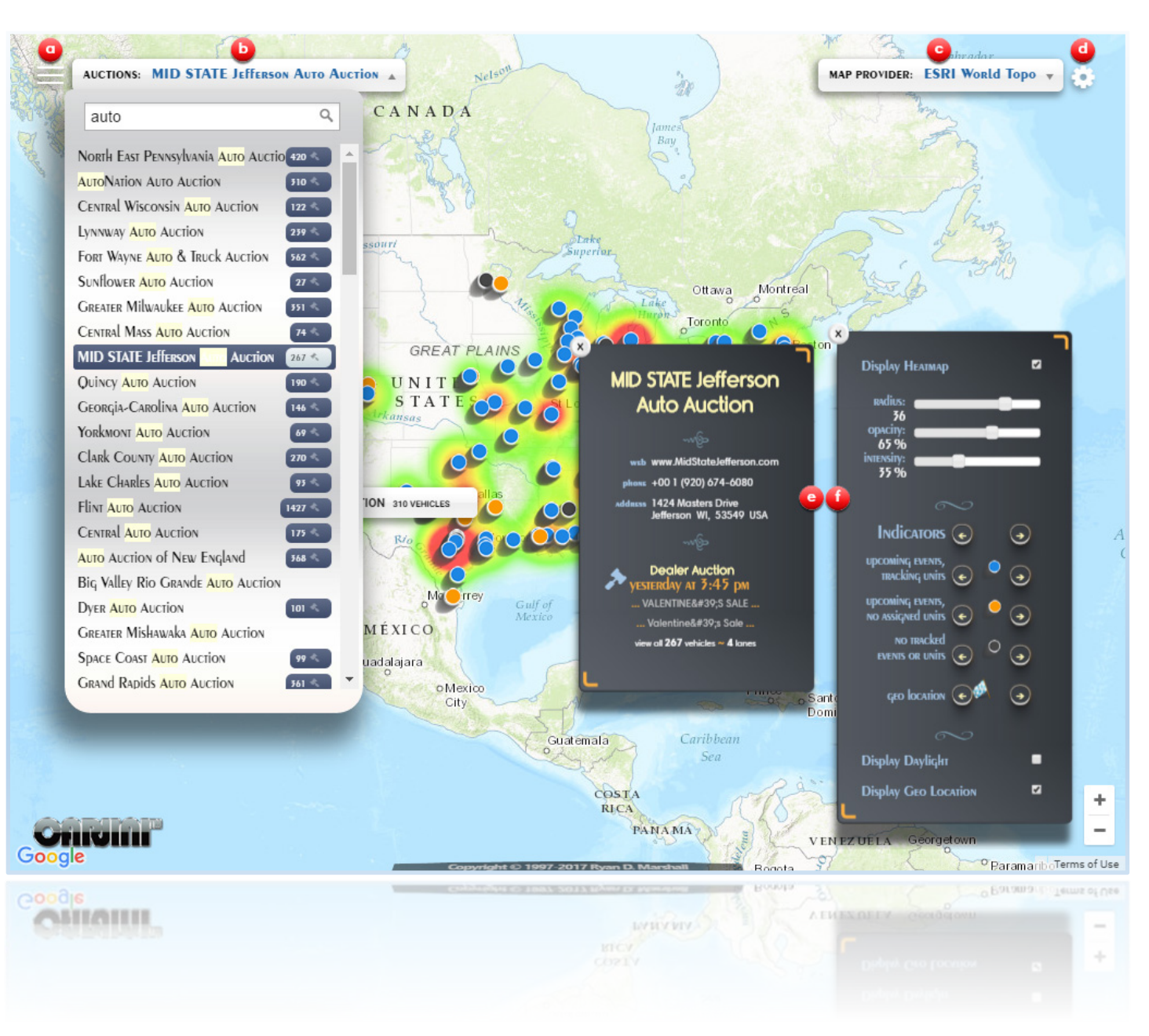

## **AUCTION DETAIL Window**

a **Auction Detail** Screenshot shows auction detail windows with and without a current event.

#### **b** Auction Event

Navigate to the **Auction Inventory -View** by a **click**  or **tap** on the event detail .

Open **AUCTION DETAIL** dialog window s by:

**C** SELECTING an auction from the **auction drop -down** .

**OR**

d **SELECTING** an **auction icon** on the map.

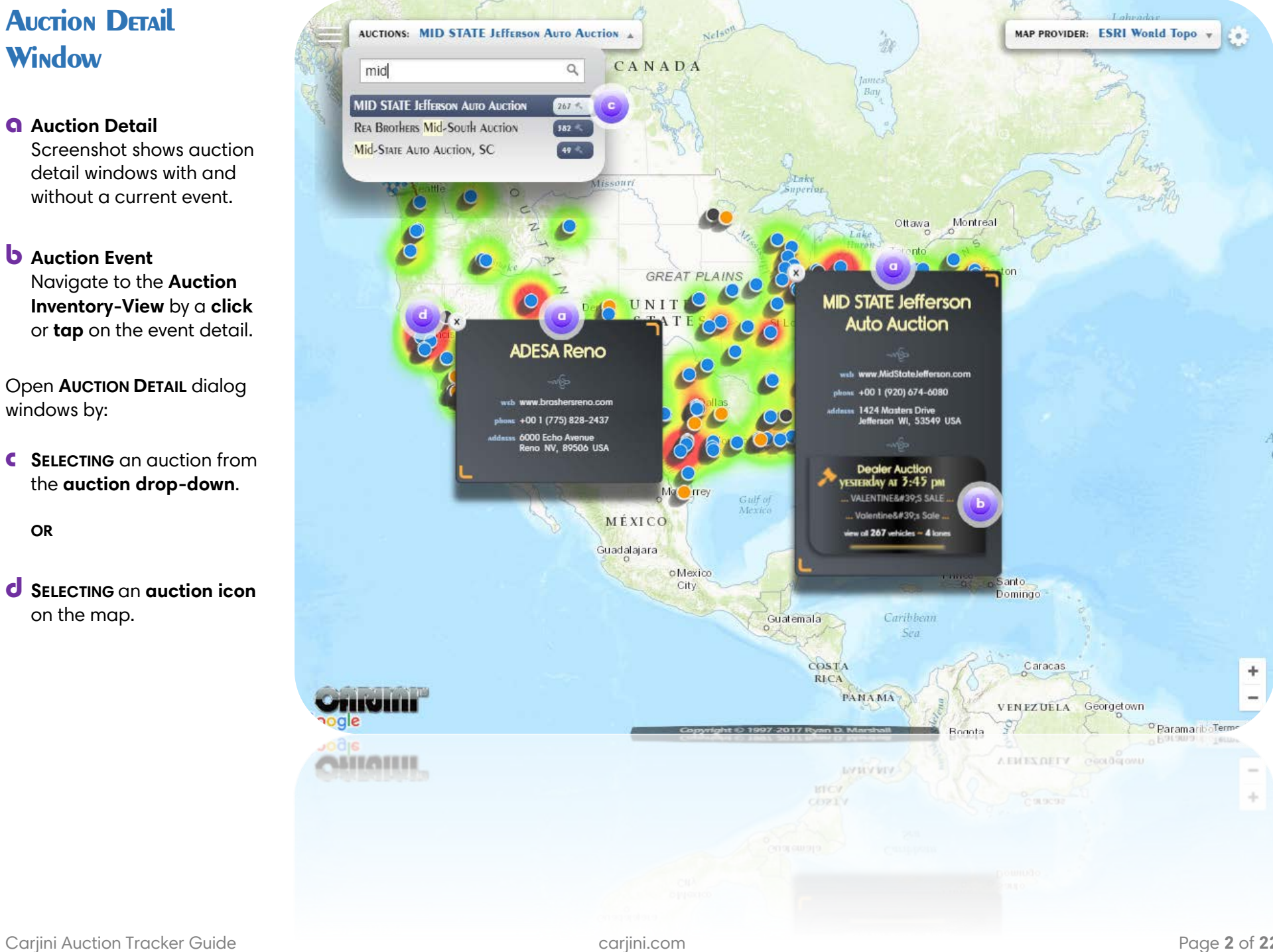

#### **Aucrion Selector**

Tracked inventories for current auction events are displayed alongside the auction names in the list.

Auctions that are part of a greater family are grouped together in the selection list.

Use the text entry field to perform a partial text search for auction by-name or by address.

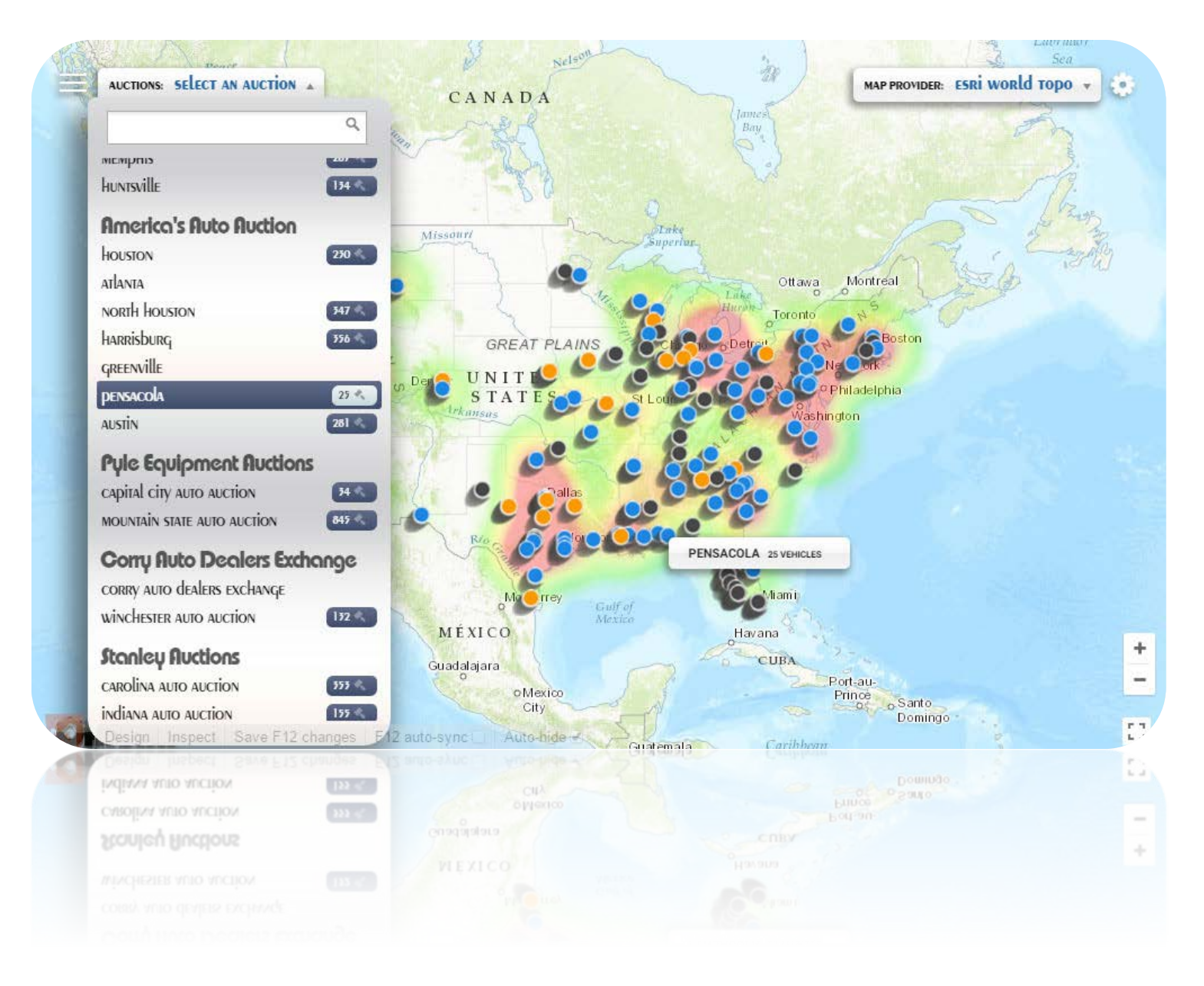

## **Daylight Overlay**

Tracks the current position of sunlight hitting the earth and the daybreak and sunset as it moves across the nation.

The daylight overlay may be disabled in the configuration settings window. (see above)

Screen capture of **Daylight Overlay** taken in the lateafternoon pacific-time.

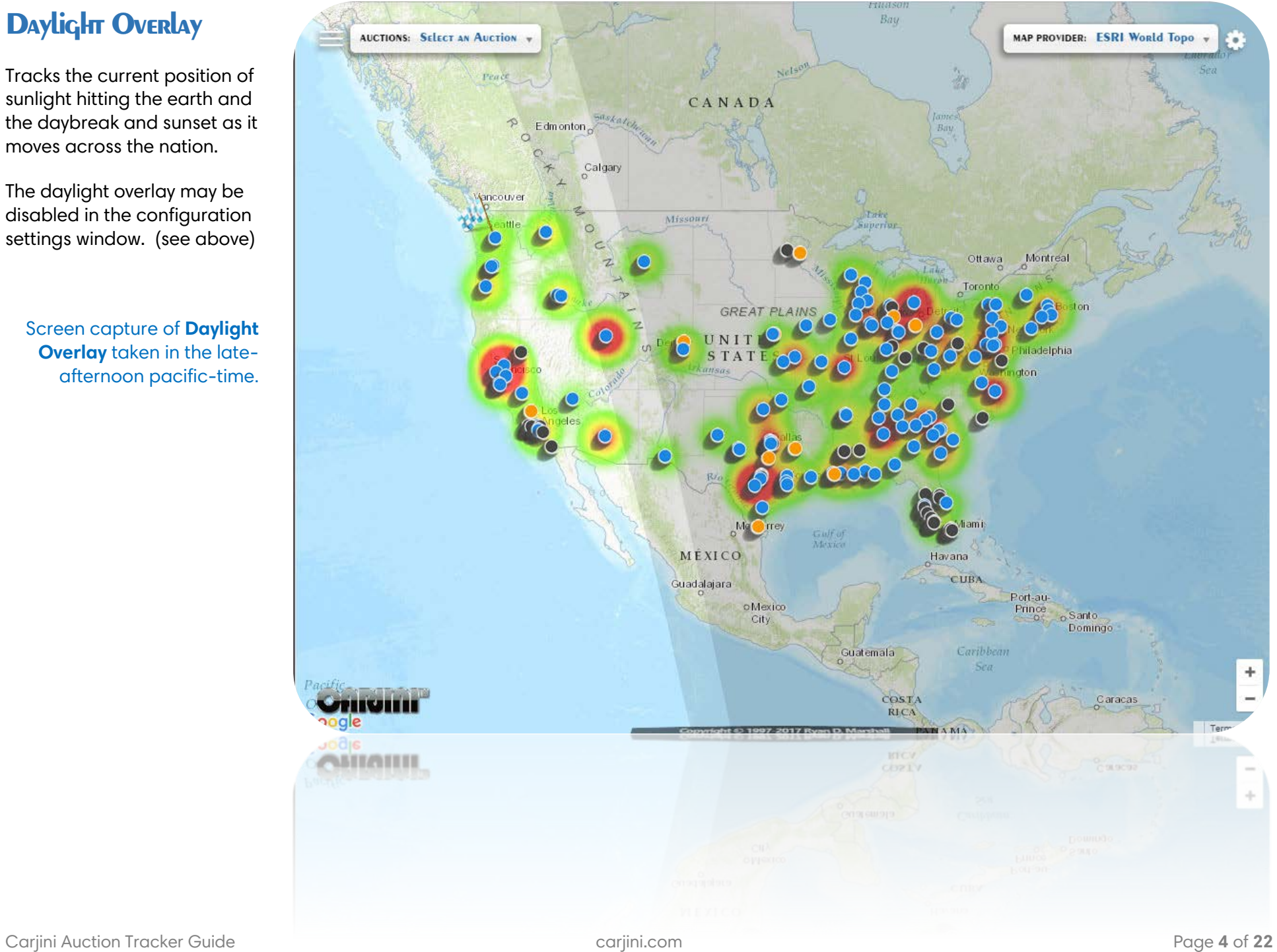

# **Auction Tracker Customization**

#### **Controls**

- a **Open Configuration**
- b **Heatmap Controls** Configure heatmap characteristics.
- c **Indicator Controls** Configure auction icon representations on the map.
- d **Daylight Overlay** Enable or disable realtime global daylight tracking.
- e **Geo-Location Service** Enable or disable user location tracking**.**

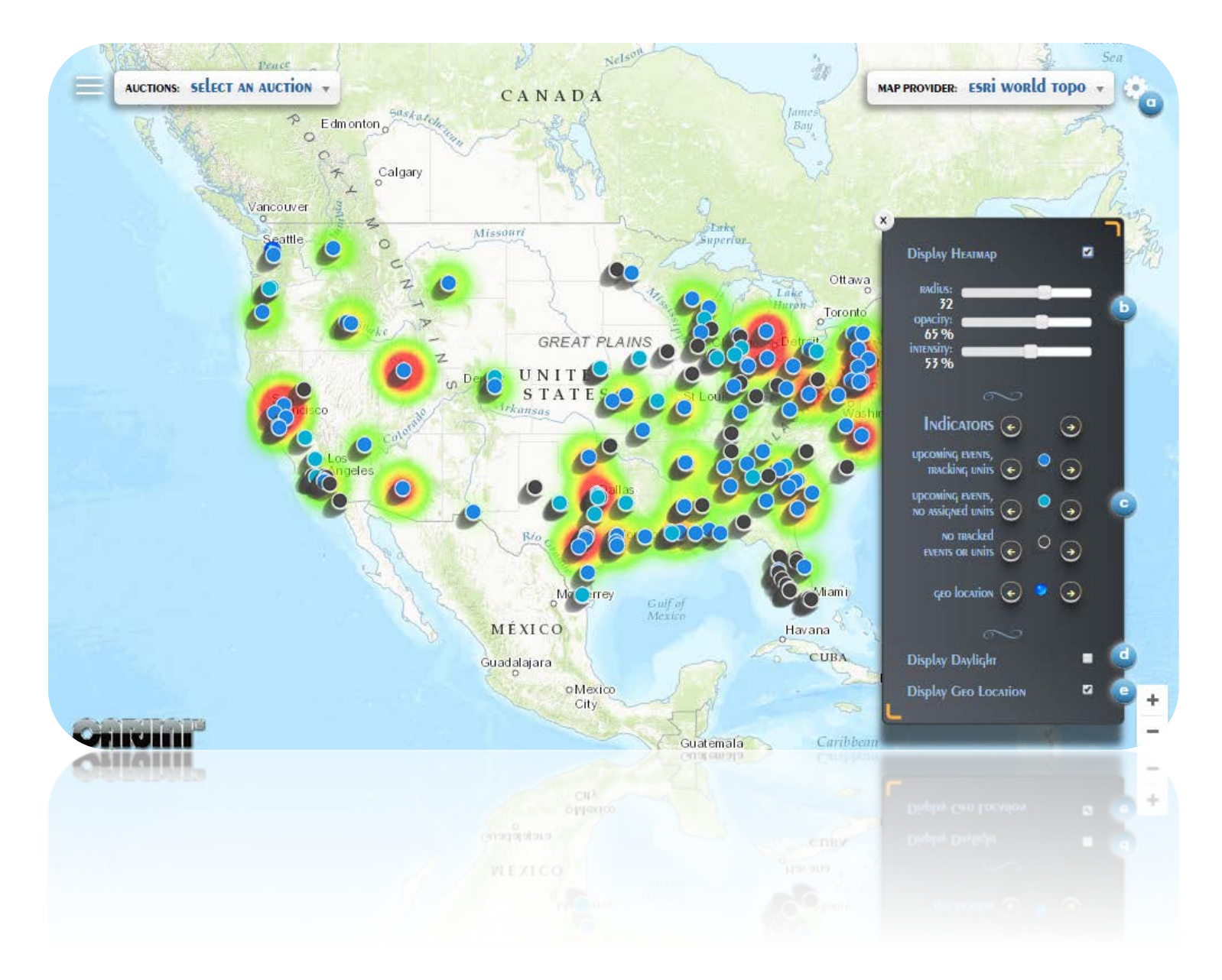

## **Heatmap**

## **Auction HEATMAP Controls**

a **Heatmap Toggle** Enable or disable heatmap display.

#### b **Radius Slider** Adjust radius of heat map in proportion to inventory density.

#### c **Opacity Slider** Adjust the opacity of the heatmap color overlay.

#### d **Intensity Slider** Adjust the intensity of the heatmap colors in relation to the inventory density.

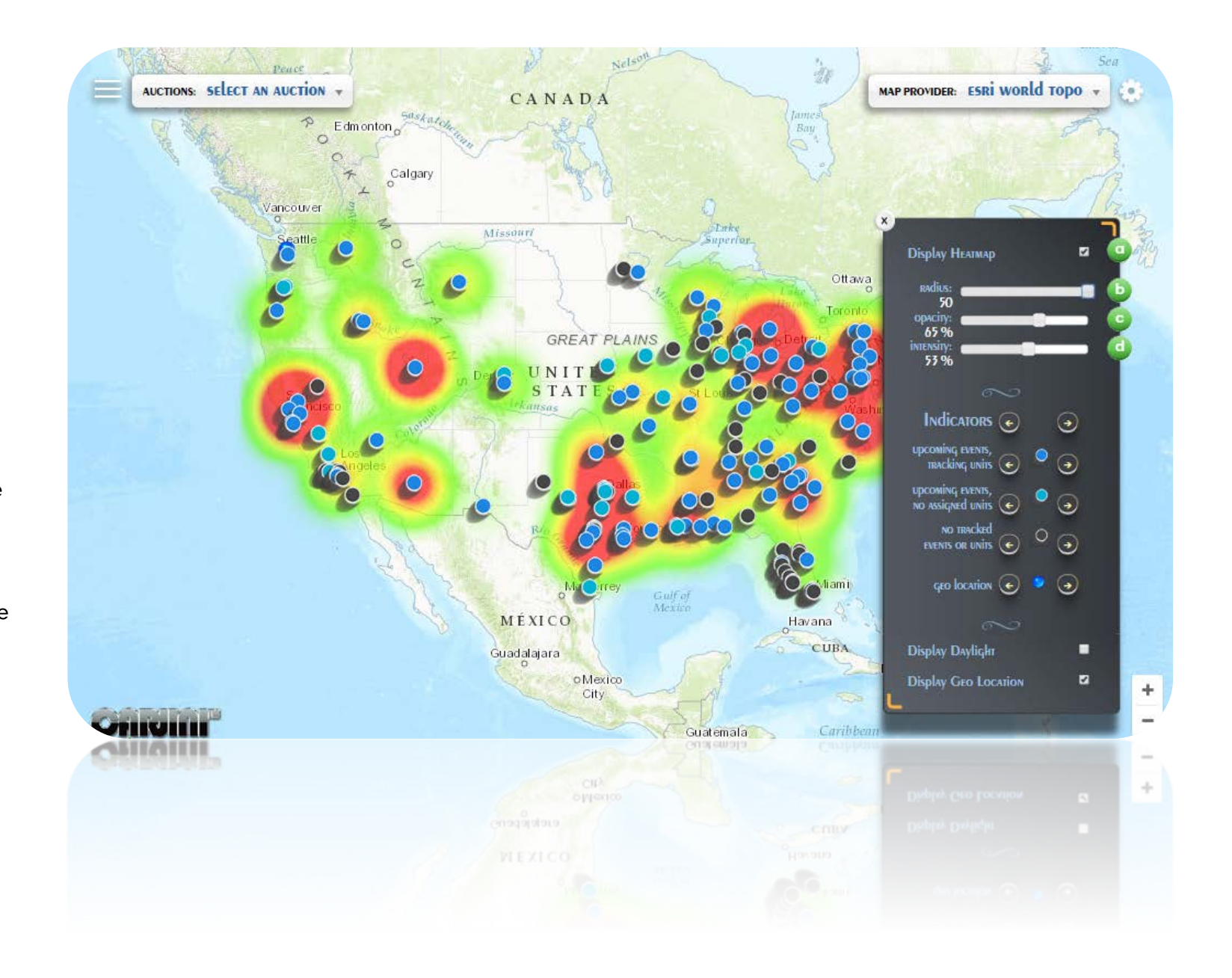

## **Auction HEATMAP: Default Settings**

Heatmap with default settings.

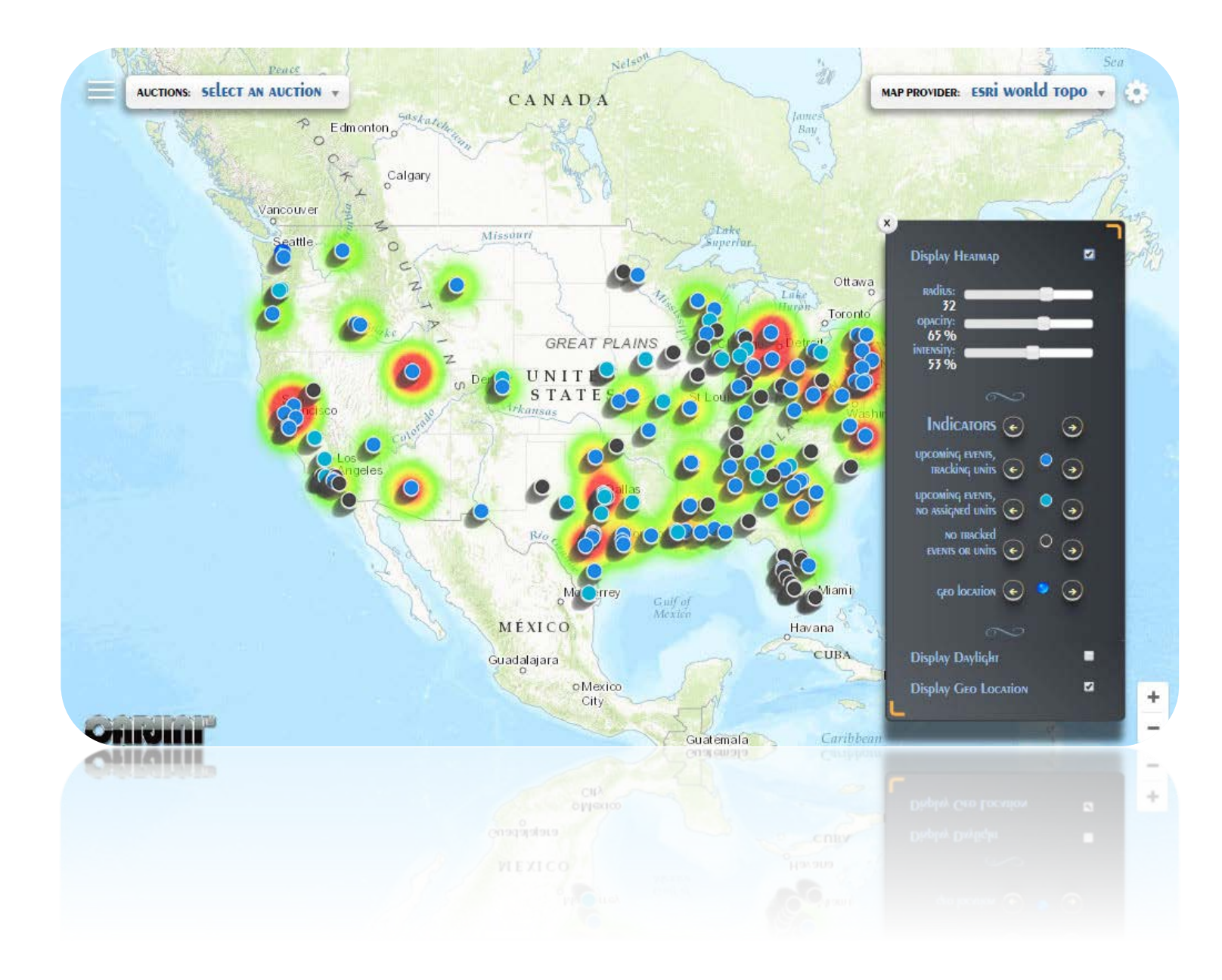

#### **Auction HEATMAP: Off**

Display with heatmap turned off.

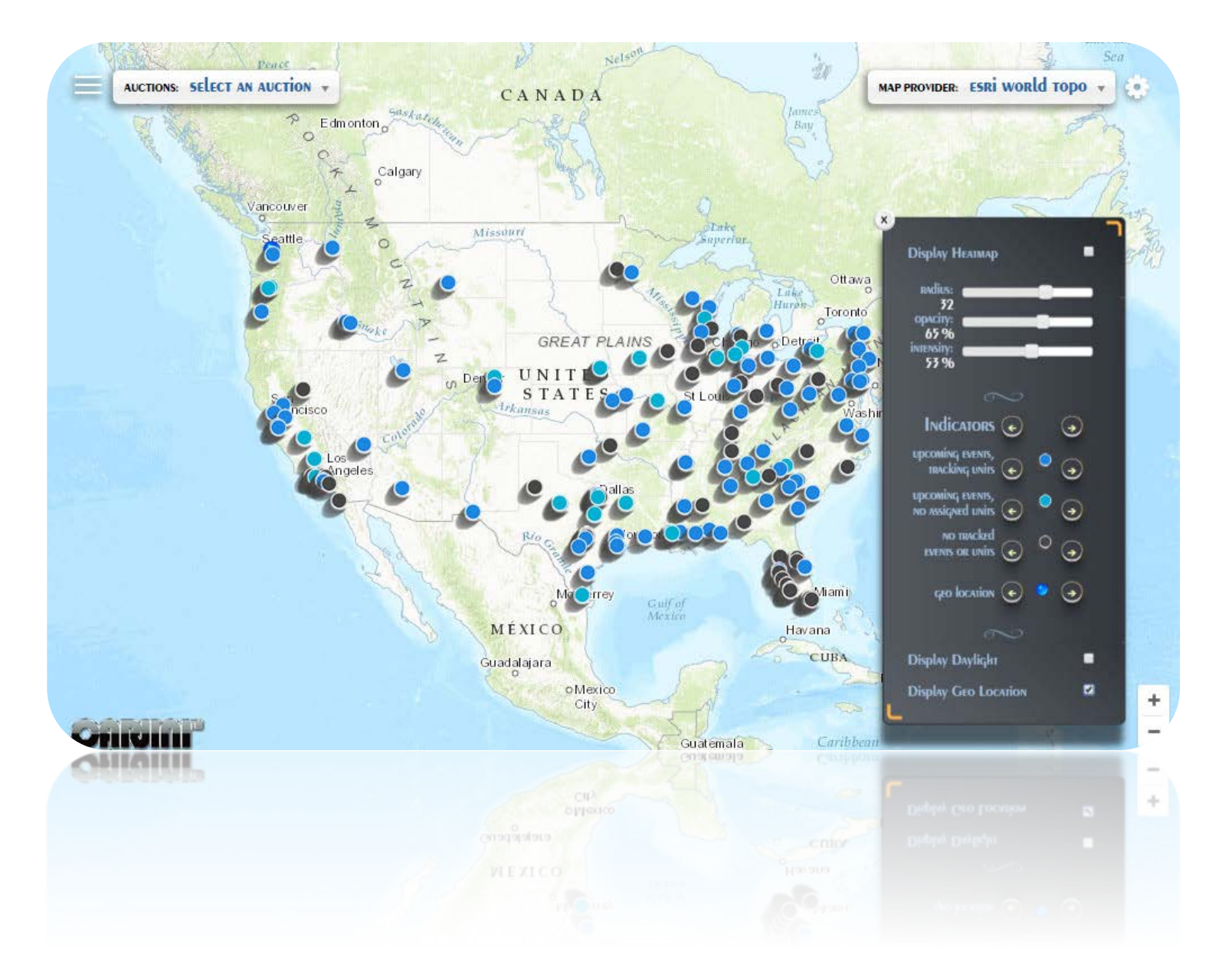

## **Auction HEATMAP: Opacity**

Heatmap with the opacity reduced.

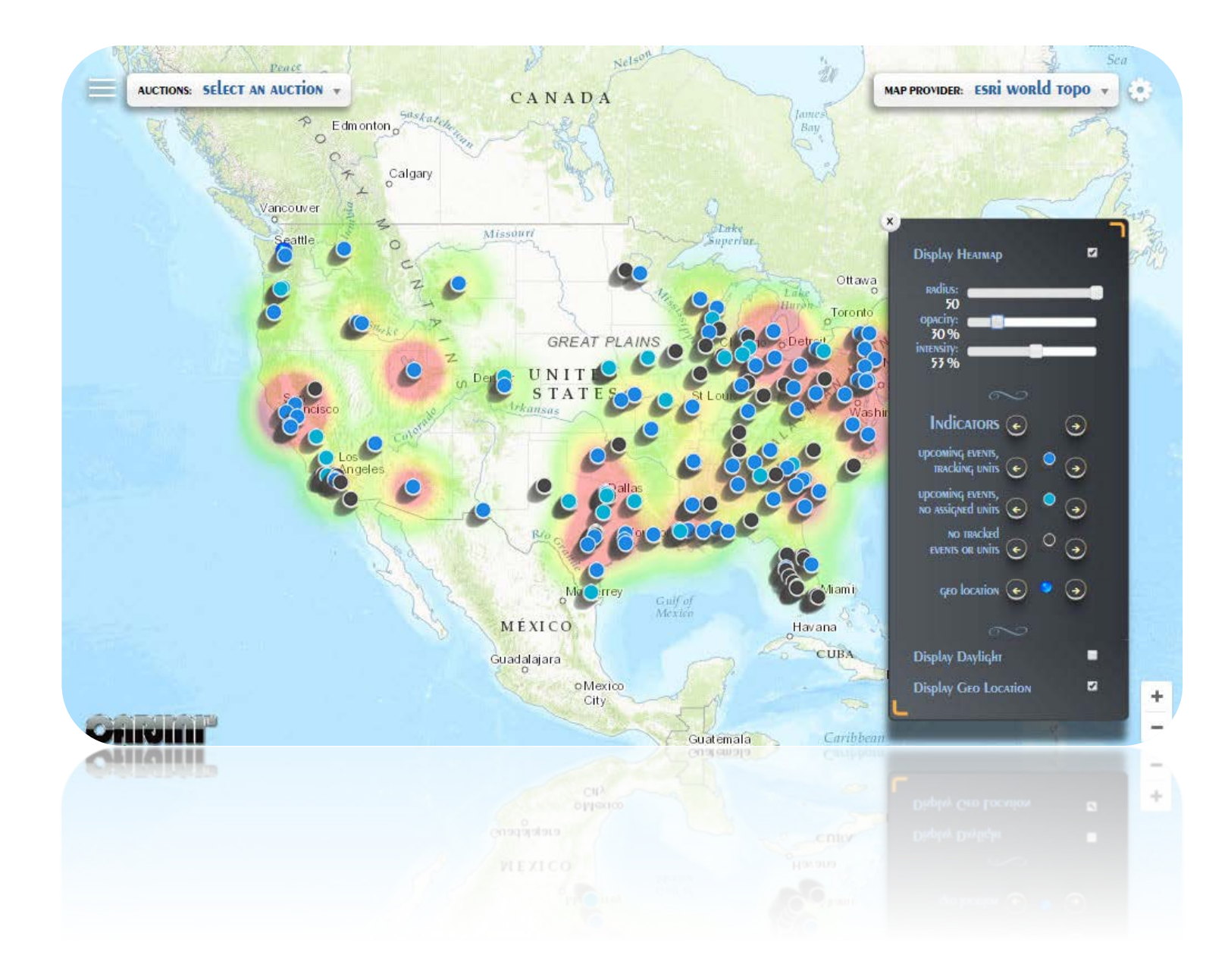

## **Auction HEATMAP: Radius**

Heatmap with the radius set to the maximum value.

At the map zoom level in this screen capture the inventories for most auctions blend together.

Zooming in on any map area will begin to separate the individual regional auctions.

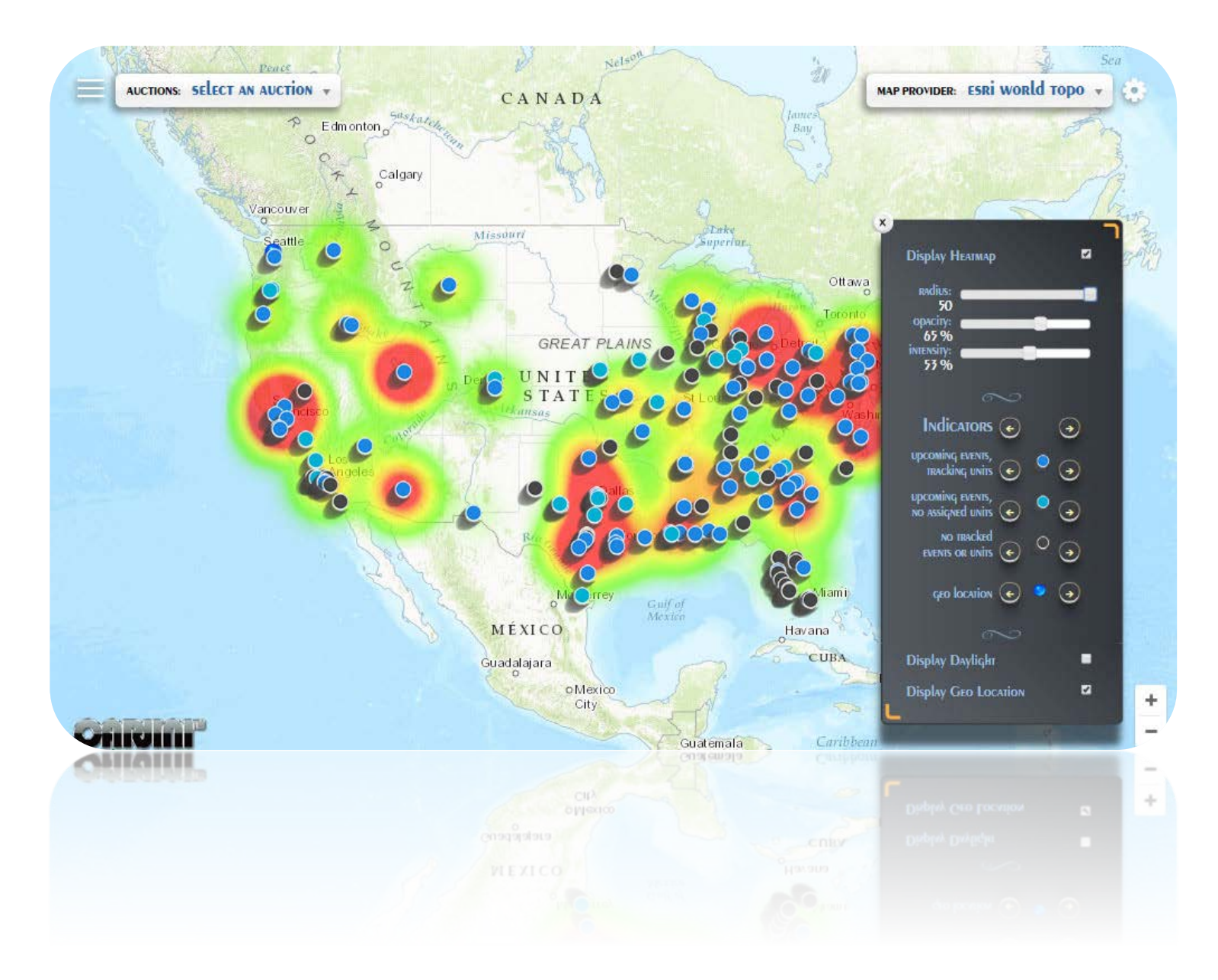

## **Auction HEATMAP: High Intensity**

Heatmap with the intensity set and radius set to their maximum values.

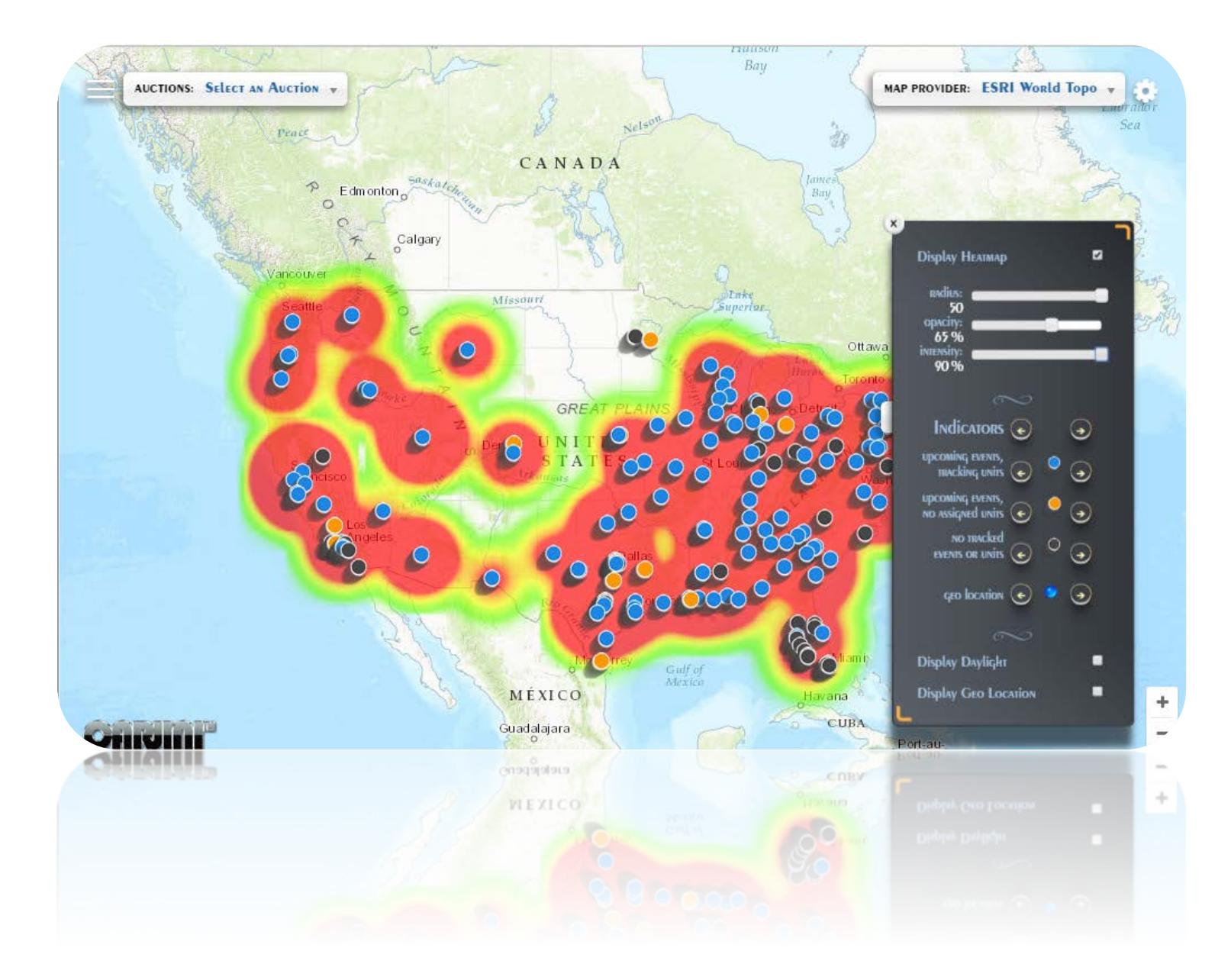

## **Auction HEATMAP: Low Intensity**

Heatmap with the radius at maximum and the intensity near its absolute minimum.

This normalizes the color values as a true proportion of the associated inventory accumulations.

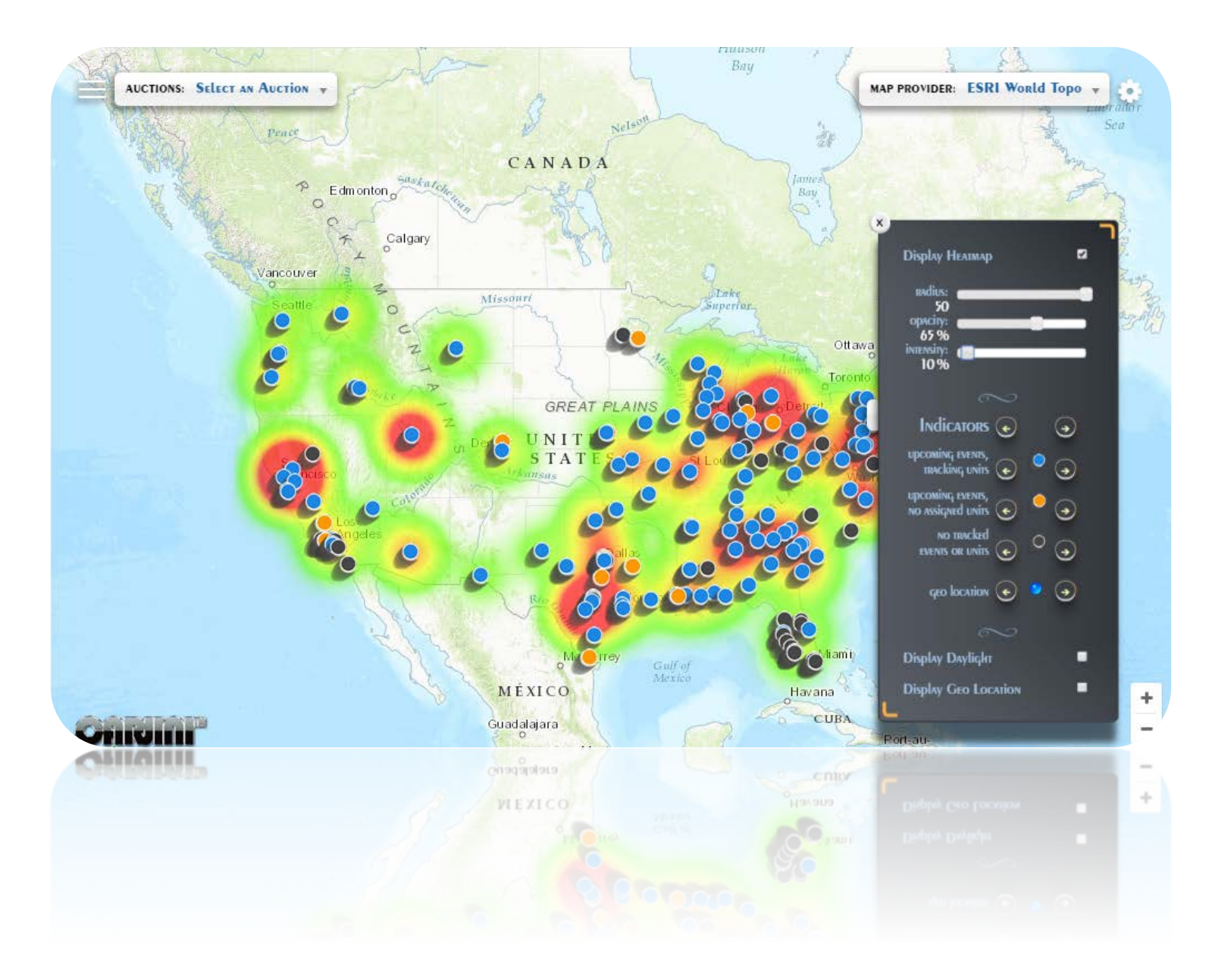

# **Auction Indicators**

The Carjini auction map represents each regional auction by an icon representing the state of the auction. This state corresponds to whether there is an upcoming event and whether that event has active inventory being tracking by our system. Each of these icons can be customized to well over a hundred different representations supported in the current implemenation. These icons can be individually selected and altered or switched to one of serveral pre-defined sets. The below sections cover the configuration and provide a sample of just a few of the many available icons for representing this data.

#### **NOTE**

Settings are persisted in the browser or application for public Carjini users. Partners with valid login credentials can optionally store settings such that changes are reflected across all their devices and sessions.

#### **Indicator Controls**

#### **a INDICATOR SETS** Switch pre -defined collections of indicator icons.

#### **b TRACKED INVENTORY** Adjust icon for Auctions with upcoming events and active inventories.

#### c **EVENTS , NO UNITS** Adjusts icon for Auctions with upcoming events but without assigned inventory.

#### d **NO EVENTS , NO UNITS** Adjust icon for Auctions without current events or assigned inventory.

#### e **GEO - LOCATION** Adjust icon used to represent your location.

#### f **GEO - LOCATION TOGGLE**

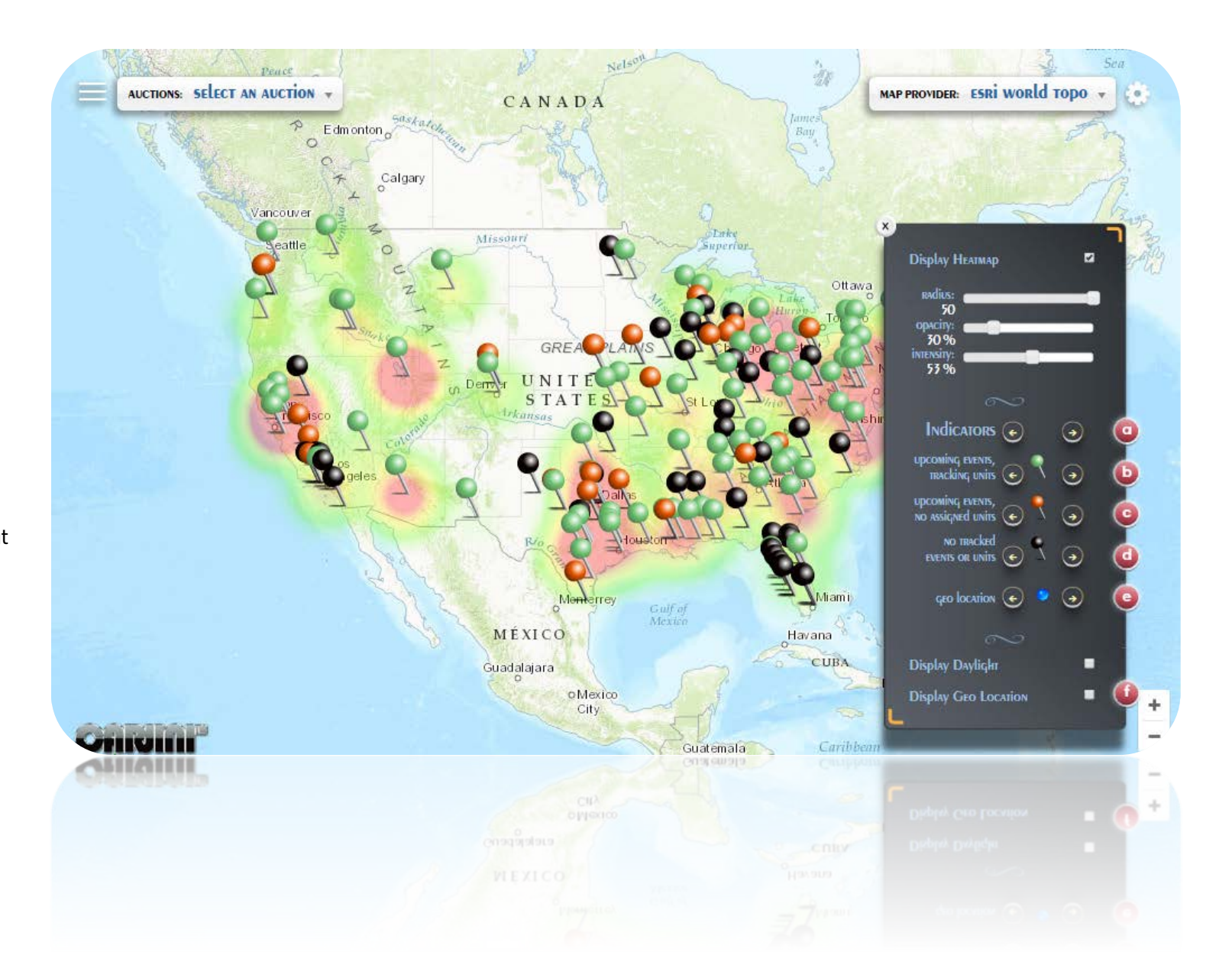

## **Indicator Sets**

A small sampling of the different pre-defined indicator sets for customization.

All icons can also be set individually. Mix and match with a customized map to find what works best for you and your devices.

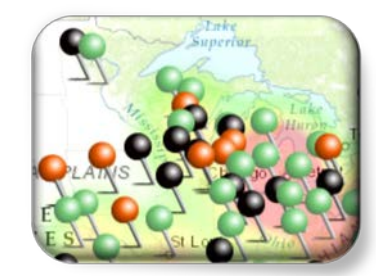

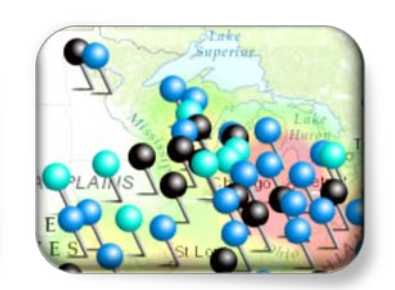

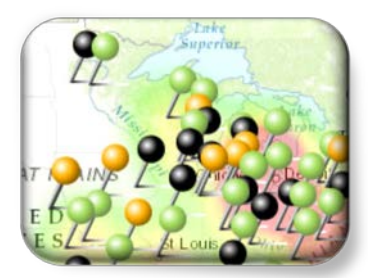

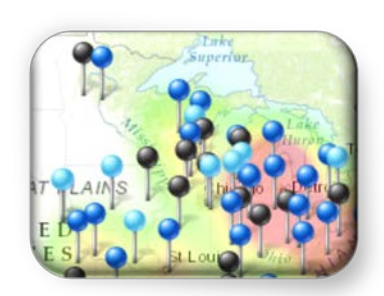

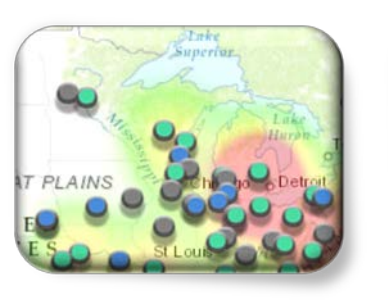

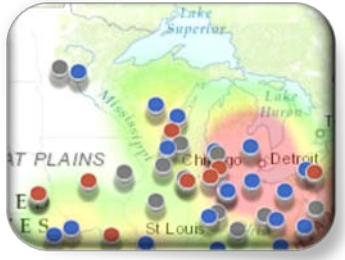

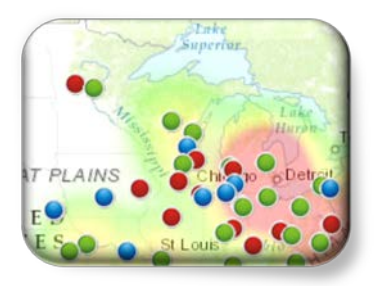

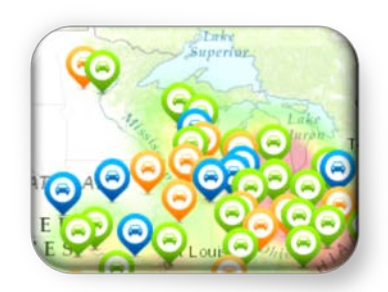

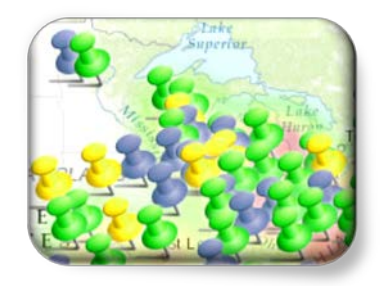

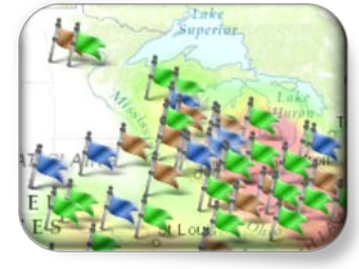

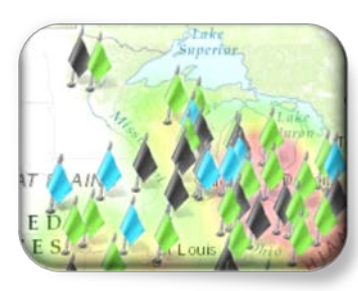

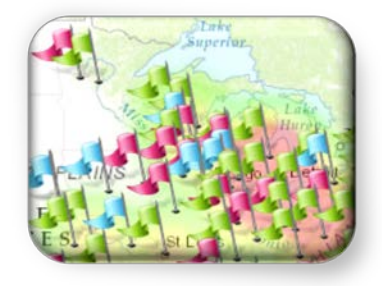

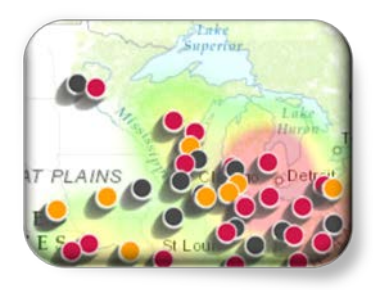

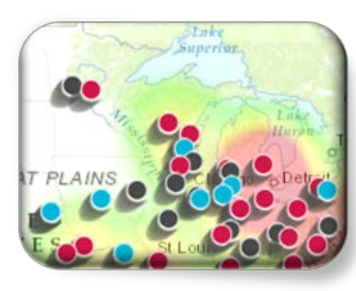

# **Map Providers**

## **Maps**

A varied selection of base maps are available using the map selector drop down.

Map providers are a stylistic choice and do not alter the capabilities of the auction viewer.

These are provided for user preference and vision impairment. Select from monotone, to high -contrast, to hand -crafted styles.

Combine with custom map indicators to fully tailor your view of the data.

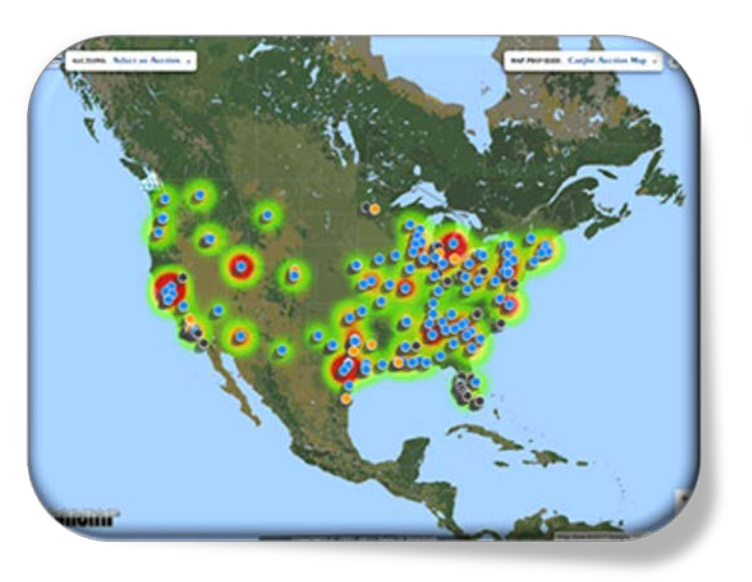

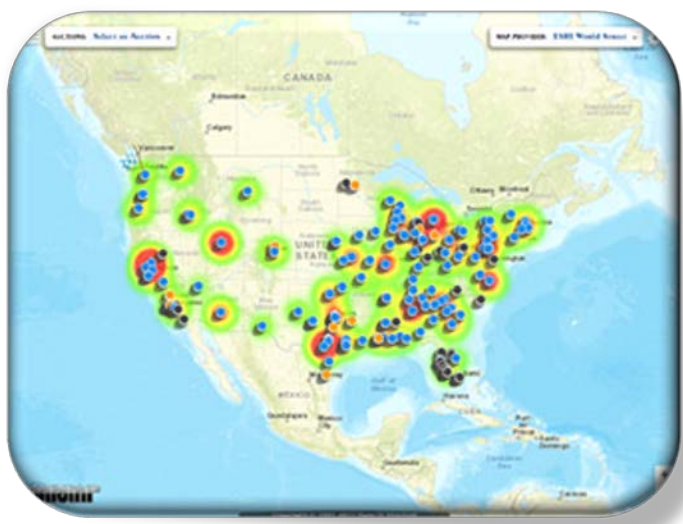

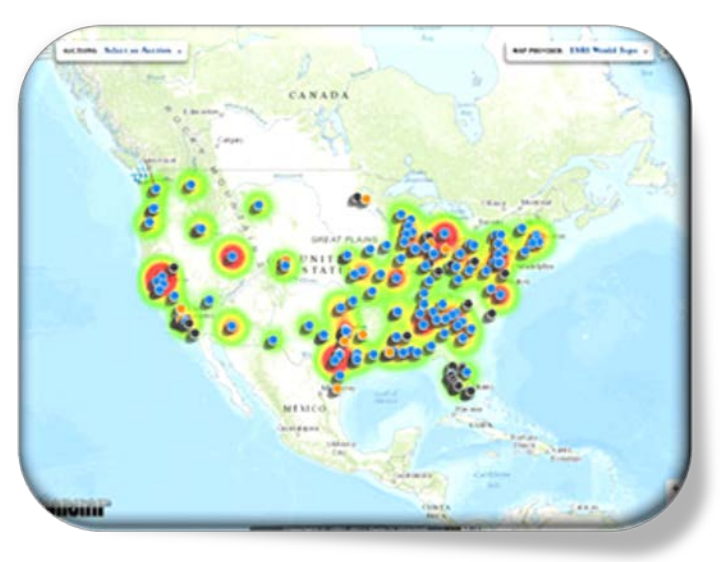

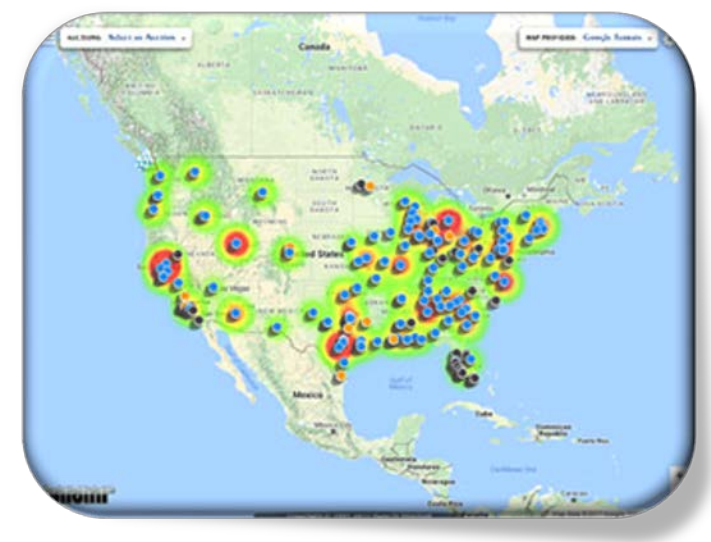

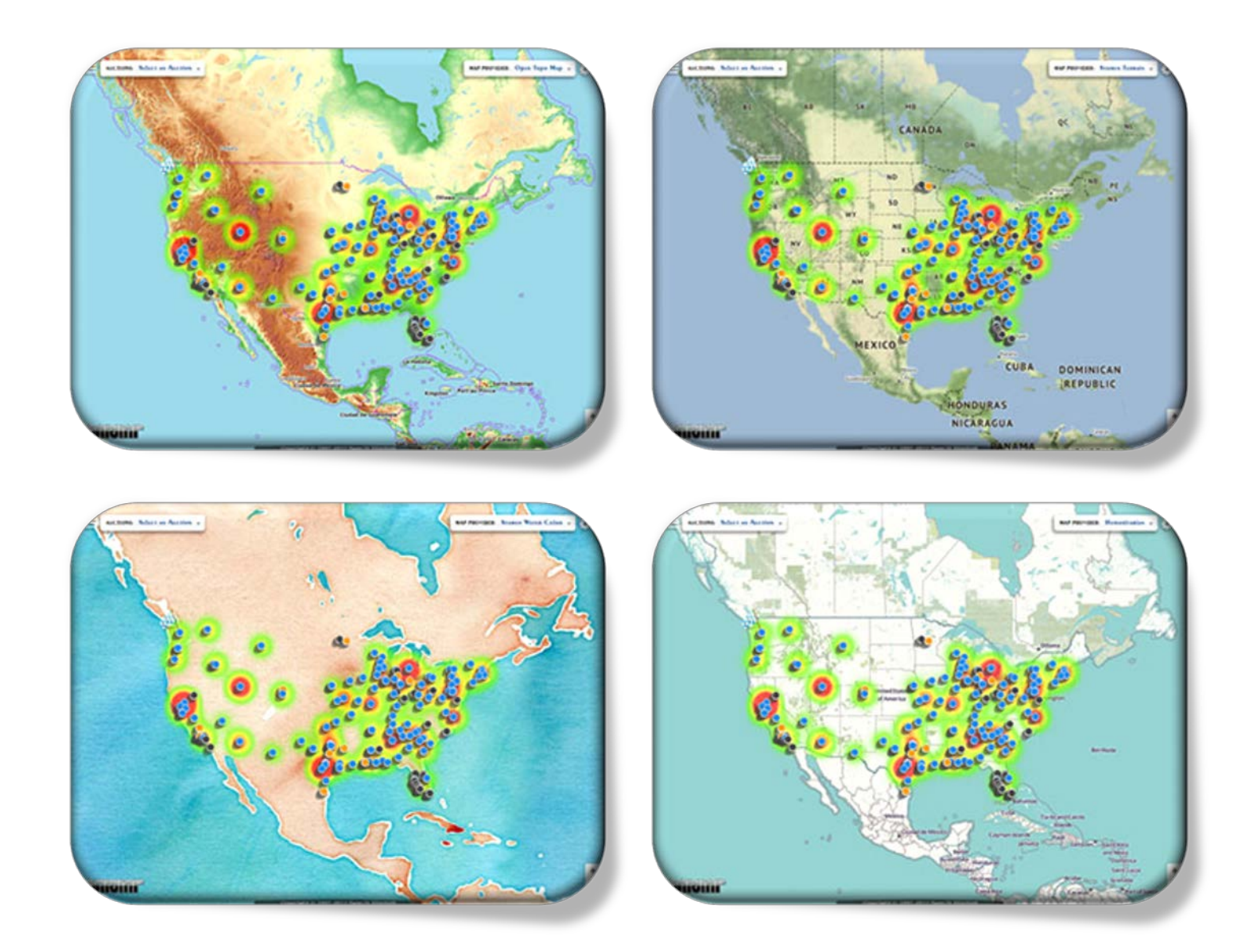

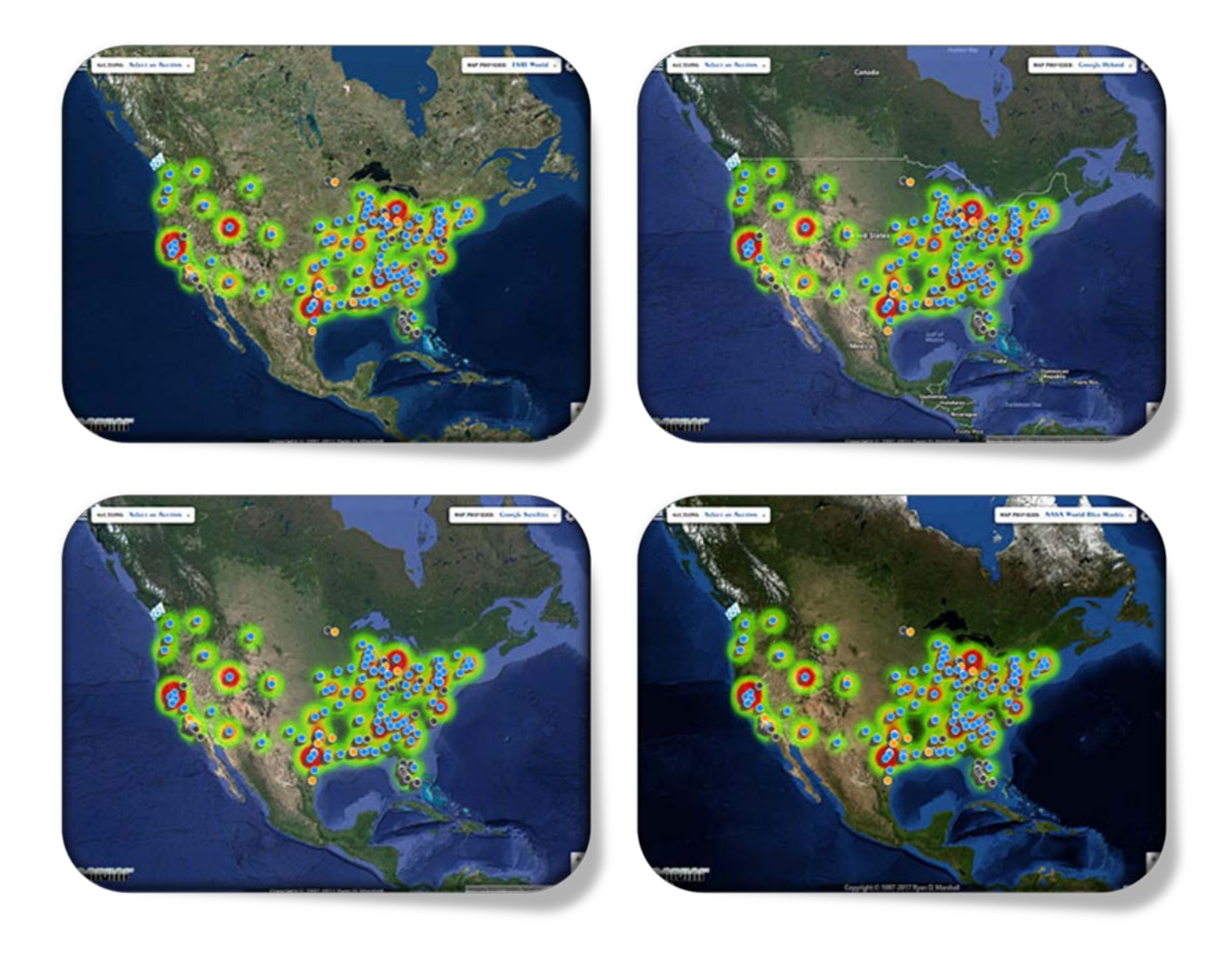

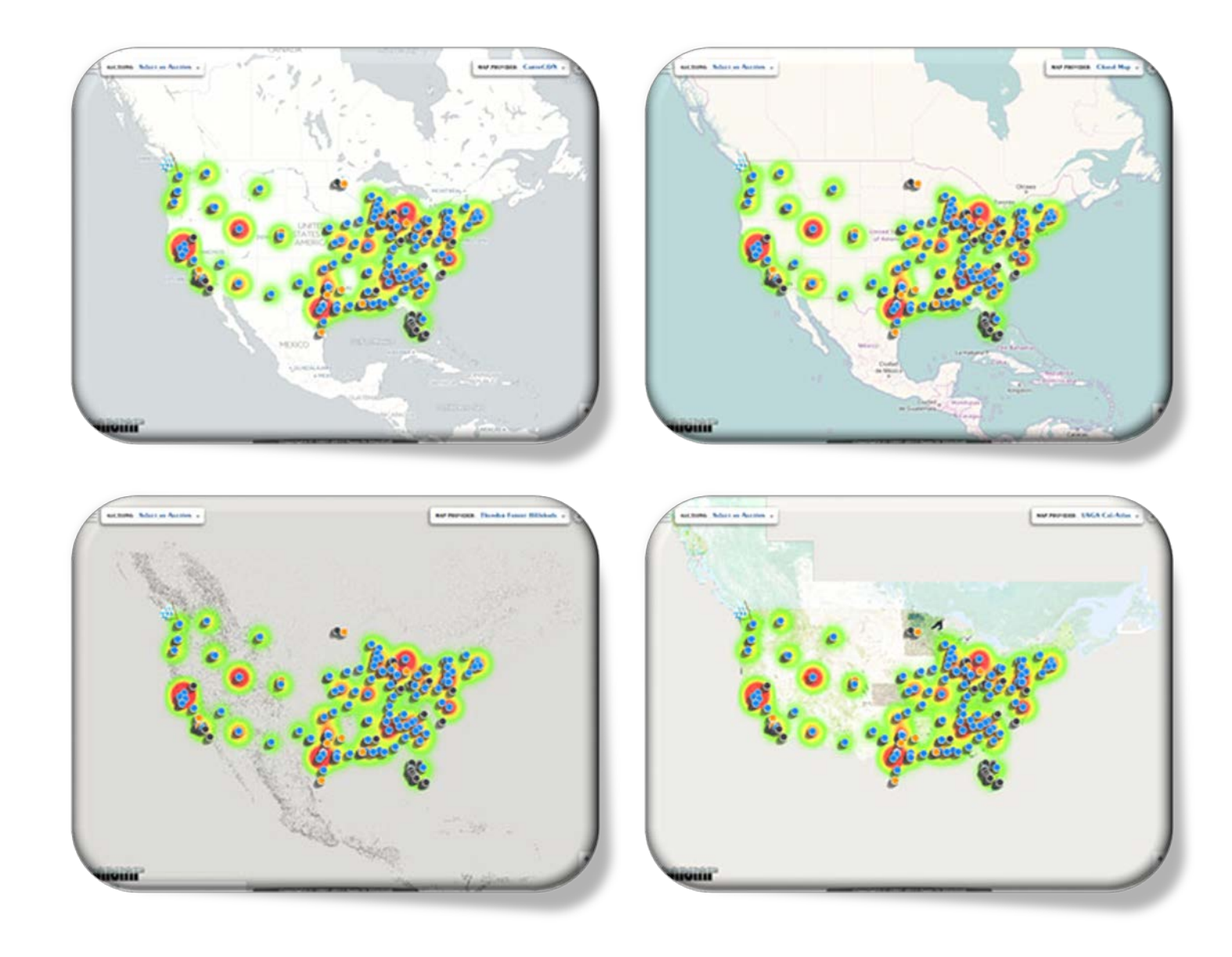

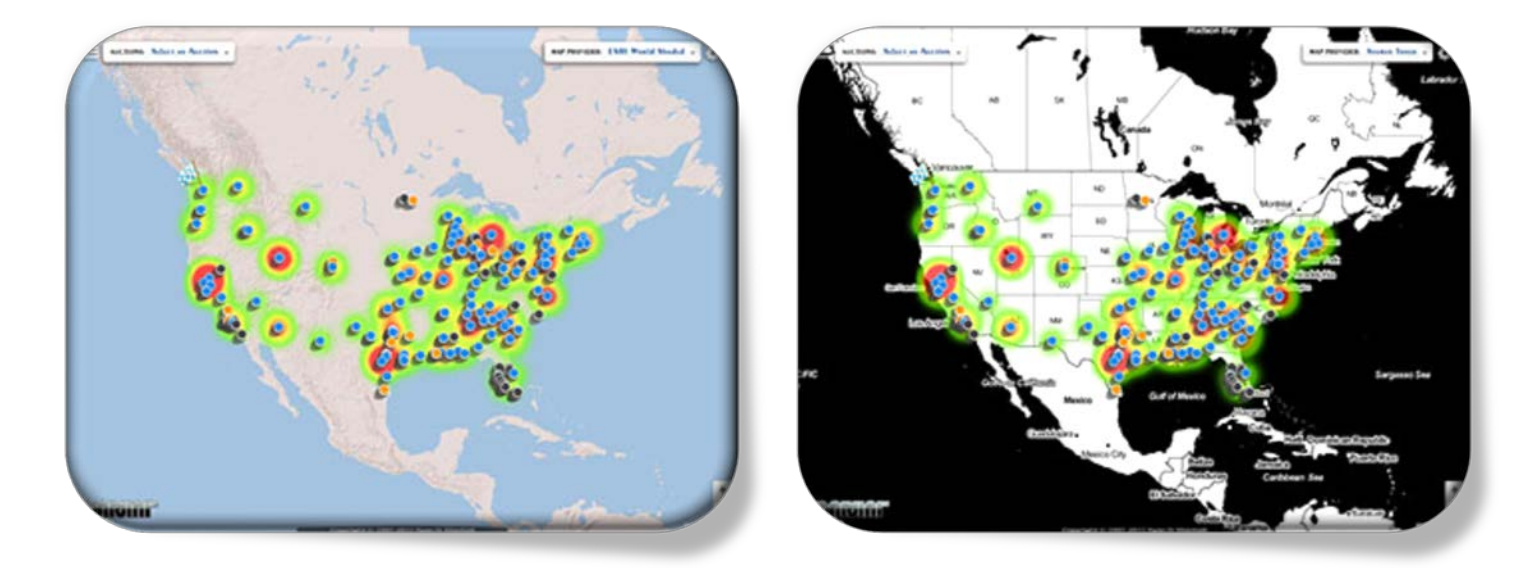

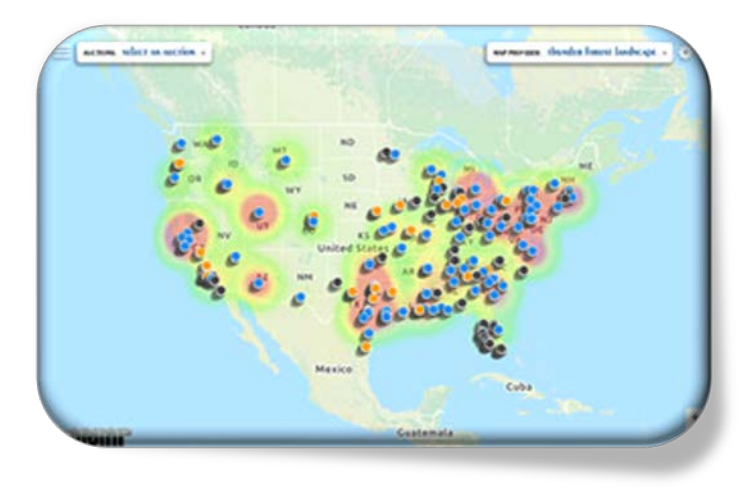

# **Contact Us**

Reach out to us, we would love to hear from you.

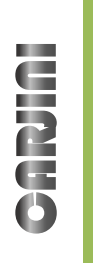

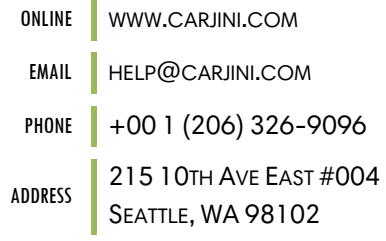

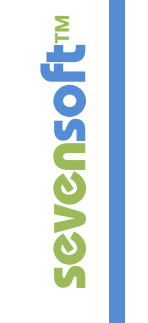

ADDRESS

ONLINE WWW.SEVENSOFT.COM

EMAIL RYAN@SEVENSOFT.COM

PHONE  $+001(206)326-9096$ 

1820A 11TH AVE E SEATTLE, WA 98122